## Using the Virtual Room (Collaborate)

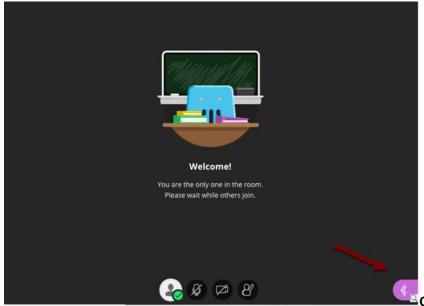

Open the Collaborate Panel

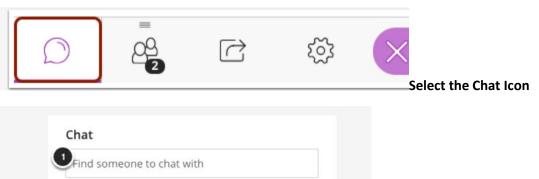

Chat

Find someone to chat with

Everyone

Moderators

Demonstration student hello

Select Everyone to send a message to everyone. Select Moderators to send a private message to us.

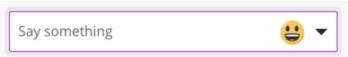

Type Message and Hit Return/Enter

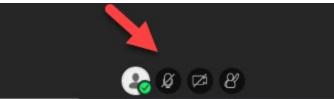

Use the Microphone by clicking on the icon.

You may be asked to allow your microphone.

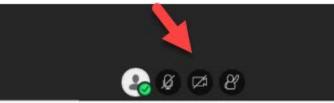

You can use your camera by clicking on the

camera icon.

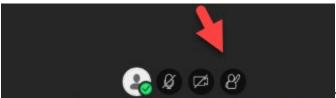

You can raise your hand by clicking on the

"person".

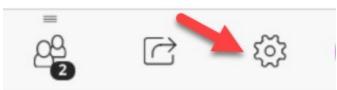

You can troubleshoot your microphone or

camera by going to the settings icon.